### Welcome to

**HSBC** Premier

Digital Starter Kit

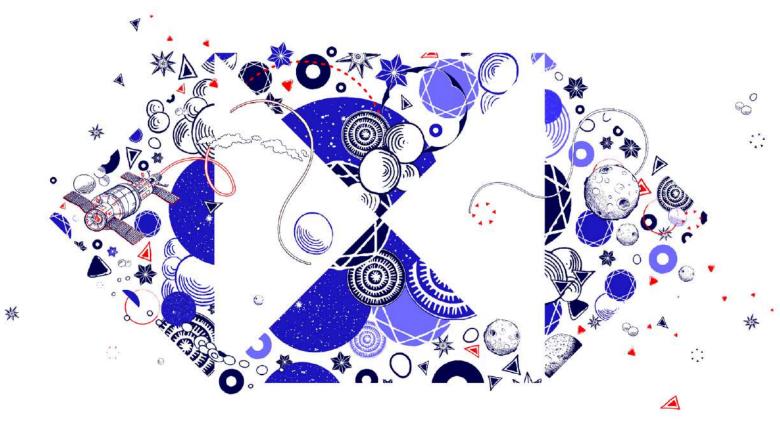

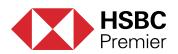

## Contents

- 'Register for Online Banking'
- 'Activate your Login Token'
- 'Set up your Payees' ▶
- 'Begin Transacting Anytime, Anywhere'
- 'Global View and Global Transfers'
- 'Setting up E-statements'
- 'Secure Messaging on Online Banking'
- 'Secondary Accounts and Fixed Deposits'
- 'Resetting Passwords'

## Self register for HSBC Online Banking

Step 1: Self Register for HSBC Online Banking

Download the HSBC Mobile Banking app from App Store or Google Play

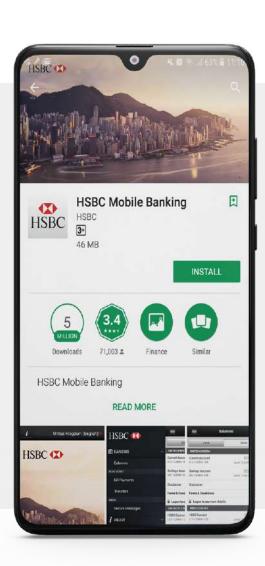

### PREREQUISITES:

Before you Register, ensure you have **one** of the 3 below credentials with you:

Debit Card Number & PIN • Credit Card Number & PIN • Phone Banking Number & PIN

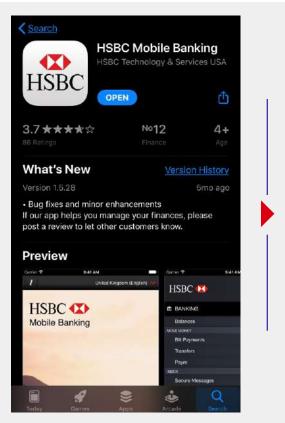

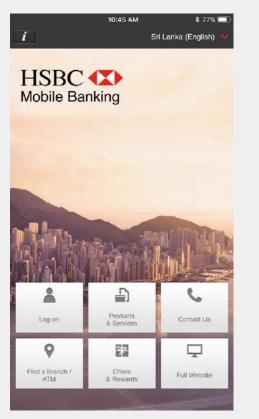

**Note:** HSBC Online Banking refers to when you login to the HSBC Online Banking Portal using your desktop or other browser-based devices. HSBC Mobile Banking refers to when you login via your HSBC Mobile App

Click on
"Logon"
and then
select "Not
registered?"

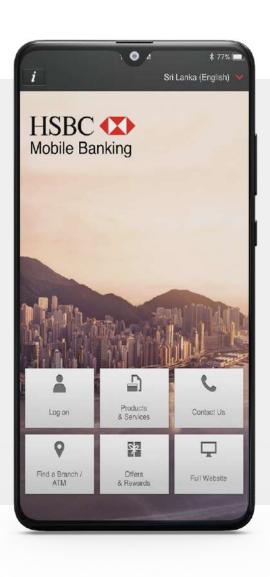

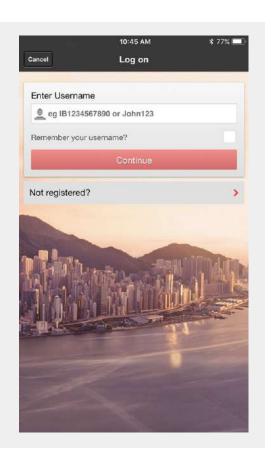

Click on "Register now" to start the Online Banking registration process, and accept the T&Cs

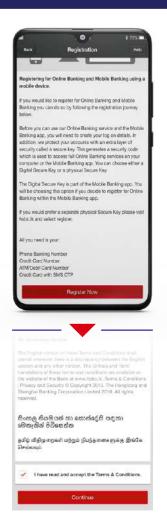

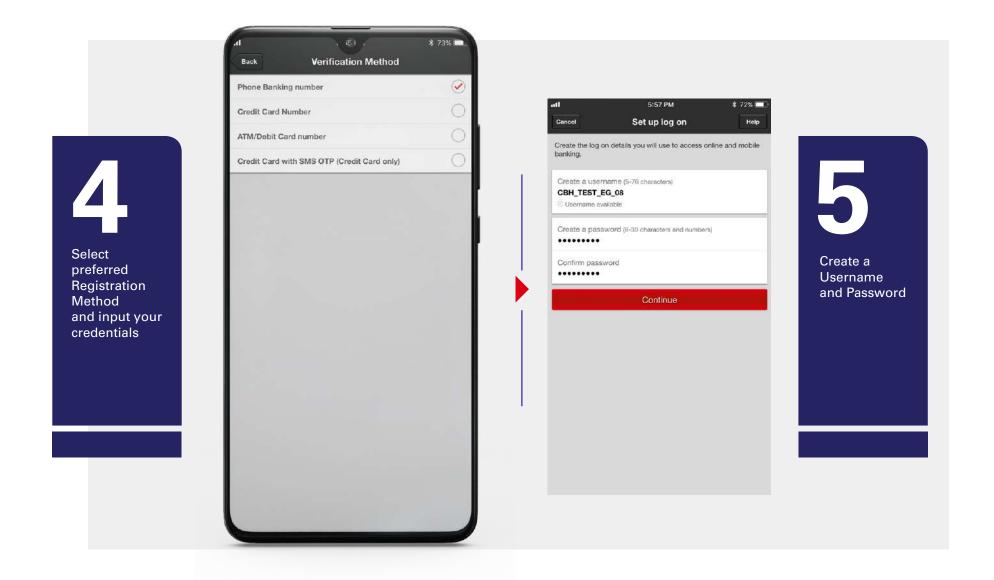

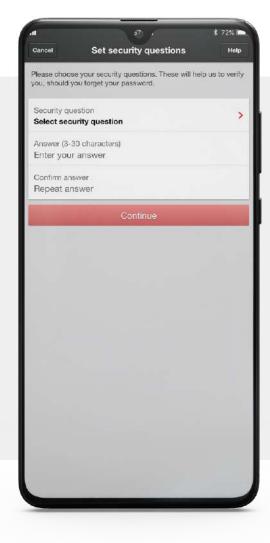

Set Security Questions and Answers

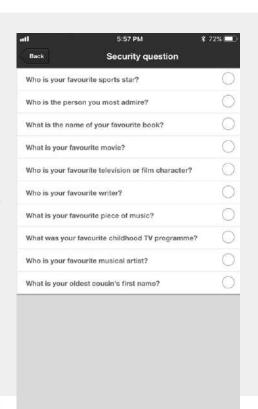

Click on
"Continue" to
complete the
registration

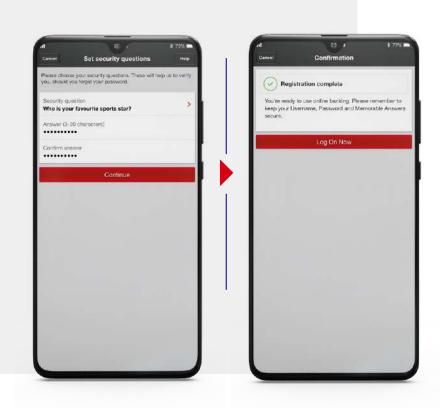

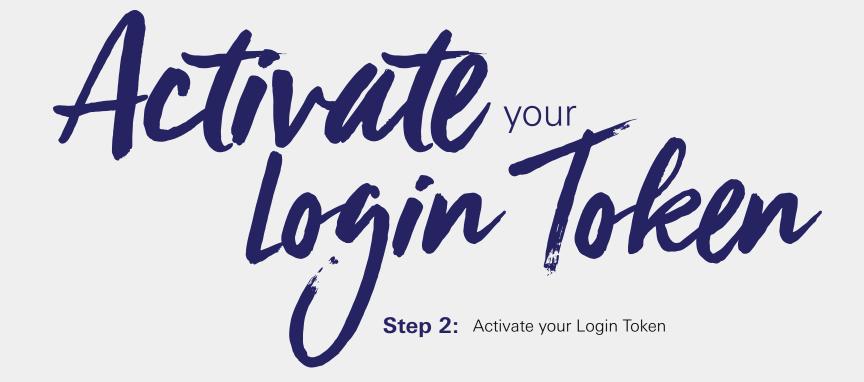

### **Activate Digital Secure Key (DSK)**

Click on
"Logon" and
enter your
Username and
Password

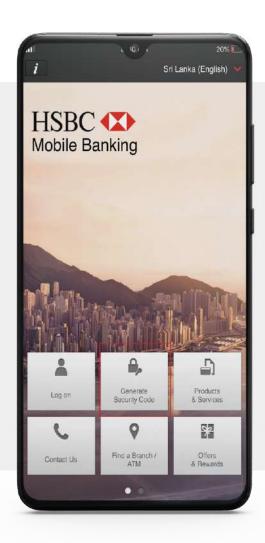

Click on
"Settings"
to and select
"Activate
secure key"
and follow the
on screen
instructions to
complete the
DSK activation

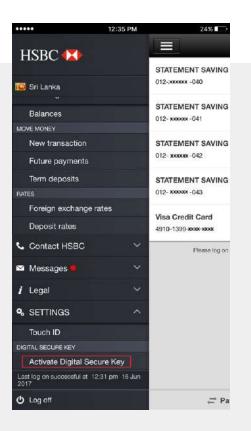

**Note:** For iPhone users, you can also activate Fingerprint and Facial Recognition found in "settings" in the HSBC Mobile Banking App

### Generate Log on Security Code to login into Online Banking (desktop)

Once token is activated click on "Generate Security Code"

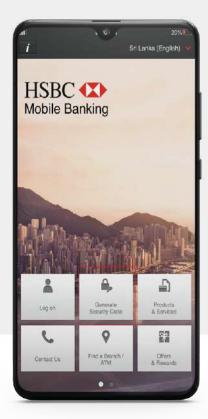

Select "Log on Security Code" and enter your Digital Secure Key Password

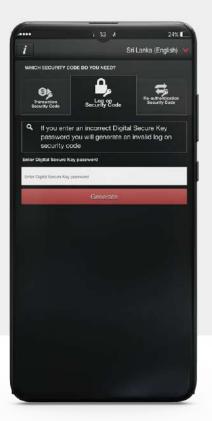

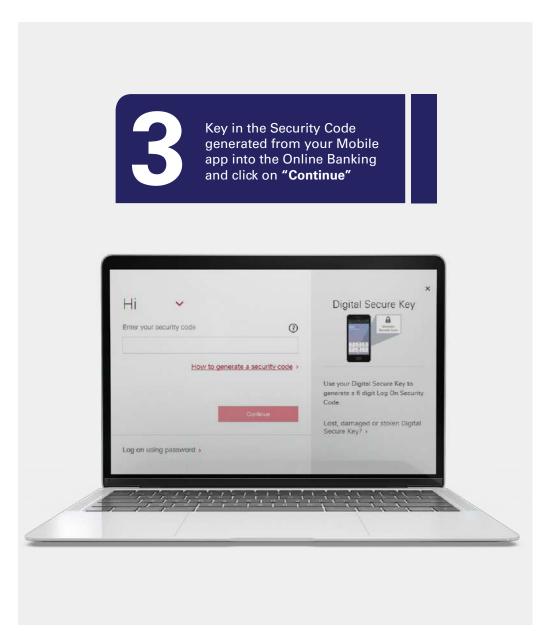

**Note:** If you chose to login to Online Banking through your Username and Password, the functionality will be limited to certain functions. (i.e can not make a transfer to a New Payee)

Enter your security code

How to generate a security code >

Continue

Log on using password >

Click here to watch the video:

https://www.hsbc.lk/ways-to-bank/online/secure-key

### **Activate Physical Security Key (PSK device)**

Logon to Online Banking using the Password, click on your 'Name' on the header and then click on "Manage Secure Key"

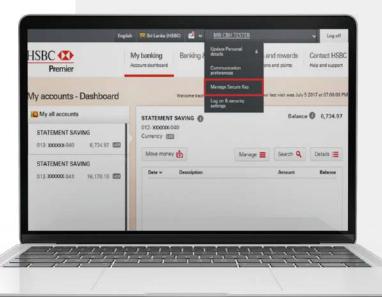

Select "Switch to a Secure Key device", select "Already have your Secure Key" and then click on "Continue"

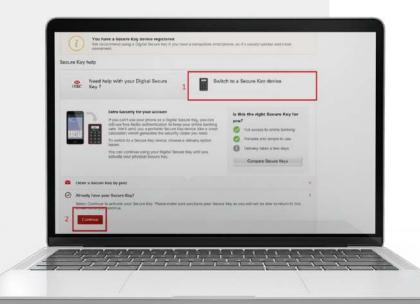

3

Enter the following details and click on "Continue"

Activation Code: Click on "Generate Activation Code" and select the preferred communication method to receive the Activation Code. Serial Number & Security Code: Please refer the guidance given on the screen to find the Serial Number and Security Code

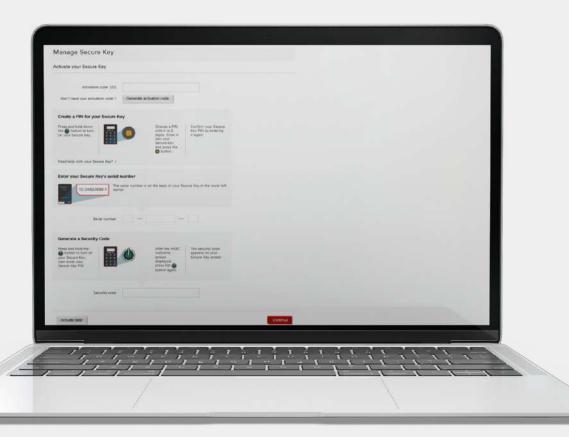

### There are two types of login options:

Password Login is when you login to your Online Banking using your Username and Password.

Token Login is when you login to your Online Banking using your Username and Digital Token. It can also be done by Finger Print/Facial recognition on the Mobile App on Apple iOS devices.

### Here's what you can do with a Password login

Account/Credit Card Balance\*

Account History\*

Bill Payments\*

E-Statement

Third party transfers to Saved Payees\*

'Within own Account' transfers\*

Later and Recurring transfers to Saved Payees\*

### Here's what you can do with a Token login

Third party transfers to New Payees\*

Add a New Payee

Change of contact details (Address, Mobile and Email)

TMD and Account opening

Request replacement PIN (Phone Banking, Credit Card and Debit Card)

Cheque book request

Later and Recurring transfers to New Payees

\*Indicates functionalities available on the HSBC Mobile App

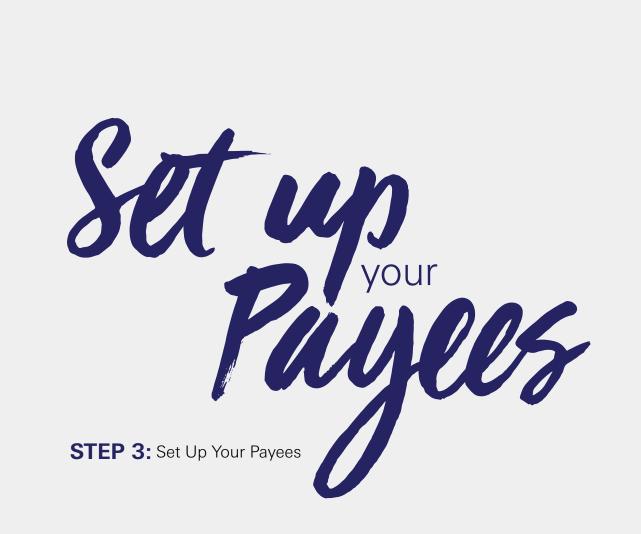

### How to Create and Save a Third Party Transfer Payee

Logon to your Online Banking using the Token

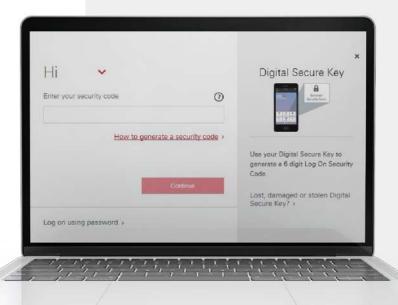

**Note:** Setting up payees can only be done on HSBC Online Banking. Only once a payee is set up on Online Banking can the customer transfer to the saved payee via the Mobile App

Select "My Banking" and click on "My Payees" under the "Move Money" tab

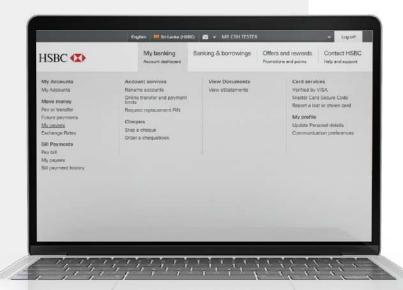

Select the "Pers choose "Other I Third party Acco

Select the "Person Payee" option as the Payee Type, choose "Other Local Banks" as Transfer Type, input the Third party Account Number and click on "Save Payee"

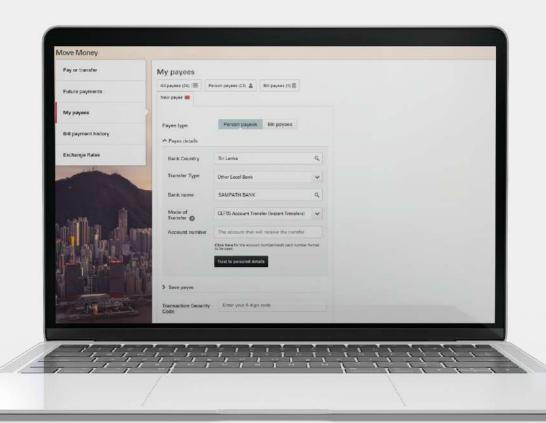

Open your Mobile app and select "Generate security code", then click on "Transaction Security Code" and enter the last 4 digits of the third party account number and input the Digital Secure Key Password

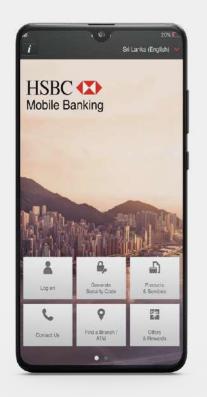

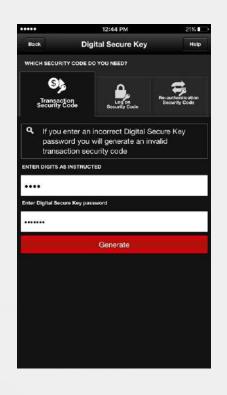

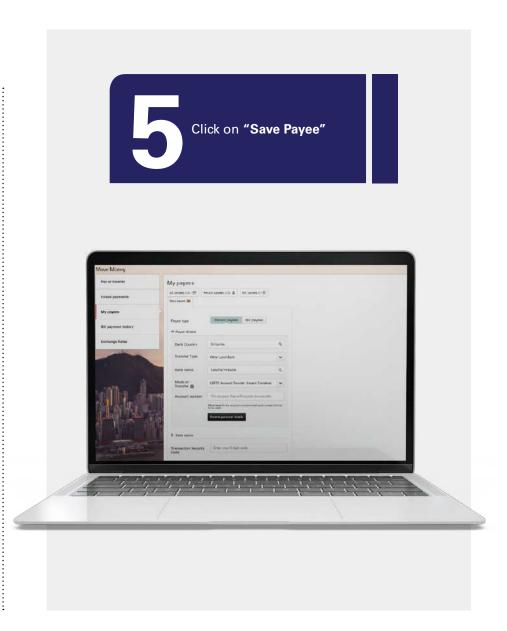

### Premier Digital Starter Kit -

### There are two types of Payees:

- Bill Payees create and save Bill Payees for frequent Bill Payments, so that they can be easily found under My Payees. Bill Payments can also be made via the HSBC Mobile App to saved Bill Payees.
- Third Party Transfer Payees create and save Third Party Payees for frequent Payments, so that they can be easily found under My Payees. Third Party Transfers can also be made via the HSBC Mobile App to saved Third Party Payees.

### **How to Create and Save a Bill Payee**

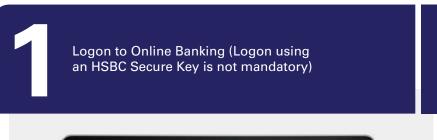

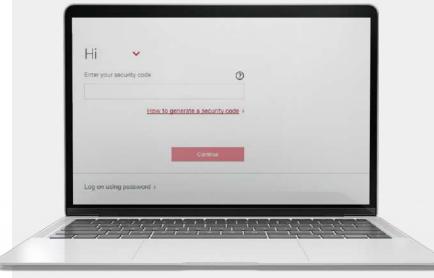

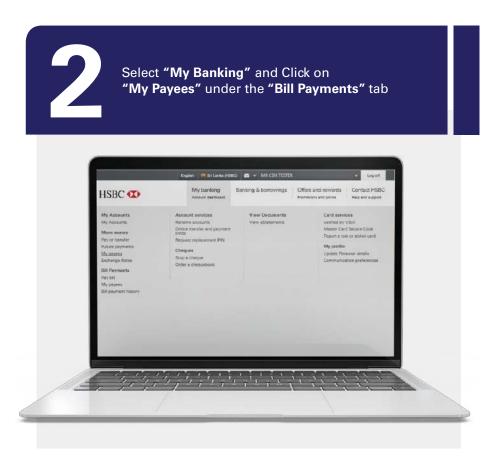

Click on "Bill Payee" as the Payee Type and then choose your Bill Payee from the Payee list and click on "Save Payee"

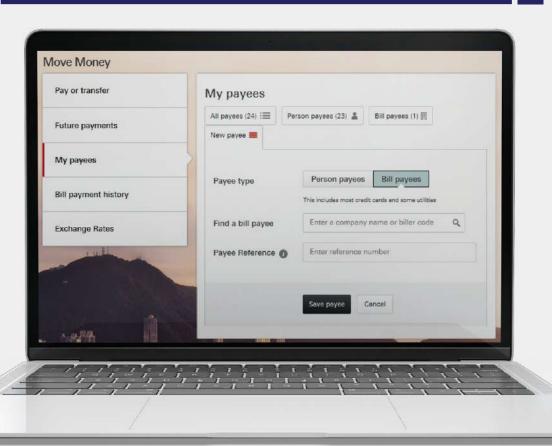

# Antime, Anywhere

**STEP 4:** Begin Transacting Anytime, Anywhere

### Make a Third Party Transfer to a Saved Payee on Online Banking

**Note:** Third Party Transfers can be done for Saved Payees via the HSBC Mobile App

Logon to your Online Banking using your Username and Password (Logon using an HSBC Secure Key is not mandatory)

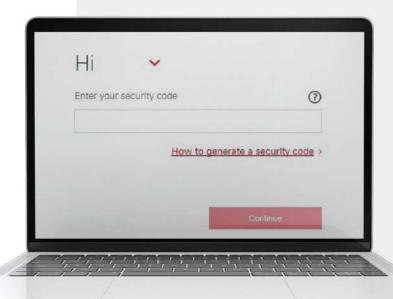

Select "My Banking" and Click on "Pay or Transfer" under Move Money tab

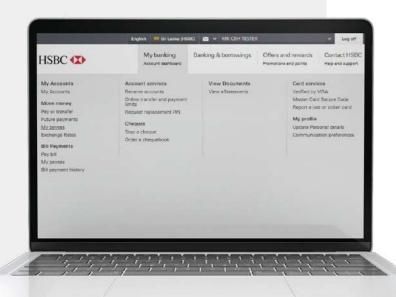

Click on "My Payee" and then select the payee name that you have saved before. Enter the amount which needs to be transferred and click on "Continue"

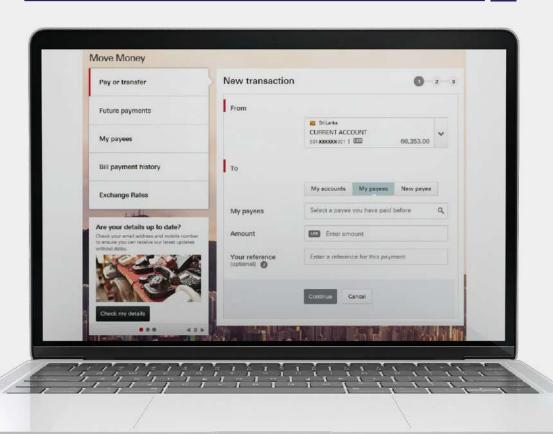

### Make a Third Party Transfer to a Saved Payee on the Mobile Banking App

Logon to Mobile Banking app and select "New Transactions"

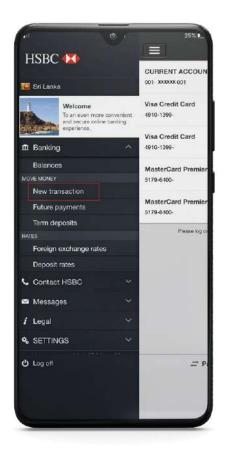

Select the "From" account which the transaction amount should be debited. Then select the saved payee from the "To" list and click on "Continue"

New transaction

New transaction

My accounts

My accounts

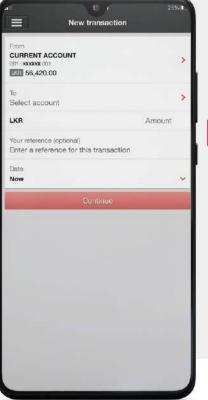

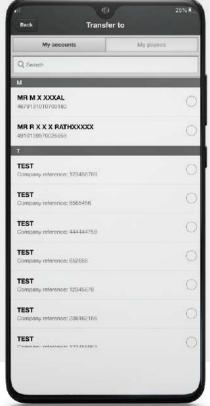

Enter the transaction amount and click on "Continue"

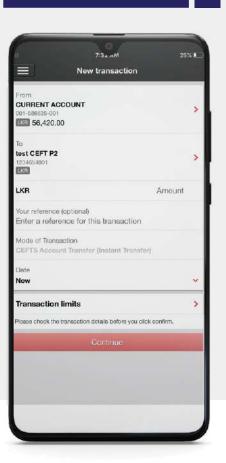

### Make a Third Party Transfer to a New Payee

Logon to your Online Banking using your Username and Security Code

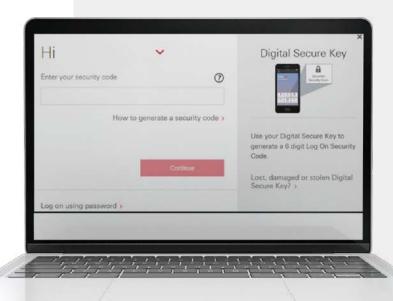

Select "My Banking" and click on "Pay or transfer" under Move Money tab

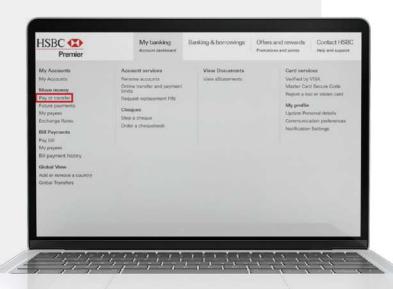

Click on "New Payee" then click "Persons" as the Payee Type, choose 'Other Local Banks' as Transfer Type, CEFTS as mode of transfer, input Third party Account Number, Transaction details and click on "Continue"

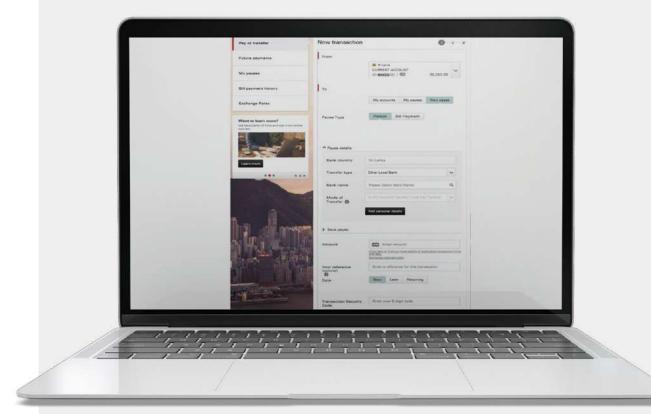

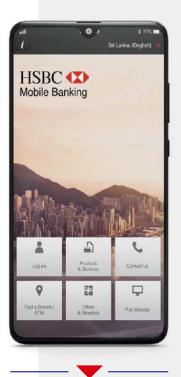

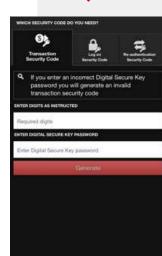

Open your
Mobile app and
select "Generate
security code",
then click on
"Transaction
security Code"
and enter the
last 4 digits of
the third party
account number
and input the
Digital Secure
Key Password

### Make a Bill Payment to a Saved Payee on Online Banking

**Note:** Bill Payments can be done for Saved payees via HSBC Mobile App

Logon to your Online Banking using your Username and Password (Logon using an HSBC Secure Key is not mandatory)

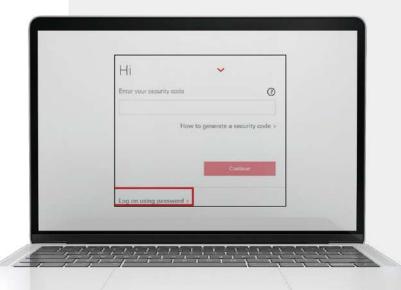

Select "My Banking" and Click on "Pay or Transfer" under Move Money tab

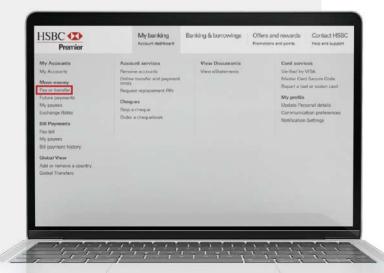

Click on "My Payee" and then select the Bill Payee name that you have saved before, Enter the amount which needs to be transferred and click on "Continue"

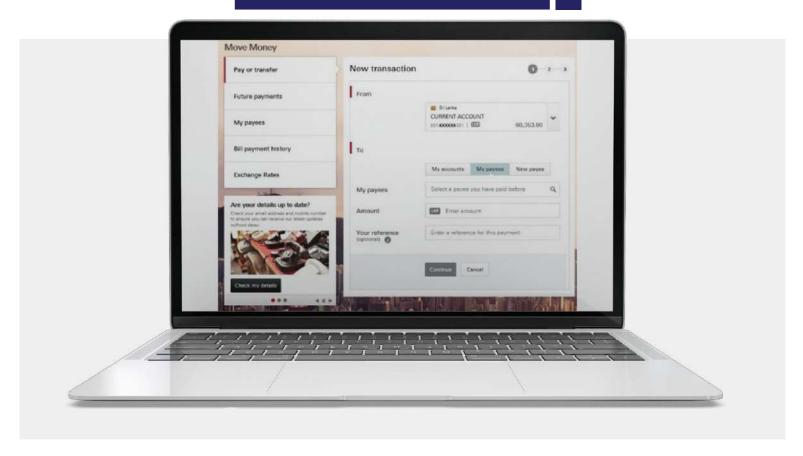

### Make a Bill Payment to a Saved Payee on Mobile Banking App

Logon to the Mobile Banking App and select "New Transaction"

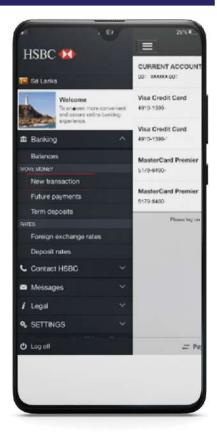

CURRENT ACCOUNT ESS 50,420.00 LKR Enter a reference for this transaction Select the "From" account which the transaction amount should be debited. Then select the saved "Bill Payee" from 7:31 AM the "To" list Transfer to and click on "Continue" My payers My accounts Q Search TEST Payee 1 46791310 TEST Payee 2

Company reference: 123456789

25%

Enter the transaction amount and click "Continue"

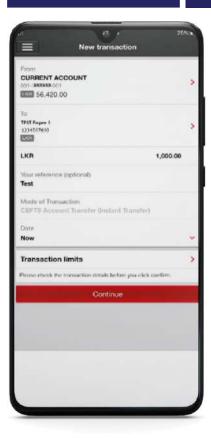

### Make a Bill Payment to a New Payee

Logon to your Online Banking using your Username and Password (Logon using an HSBC Secure Key is not mandatory)

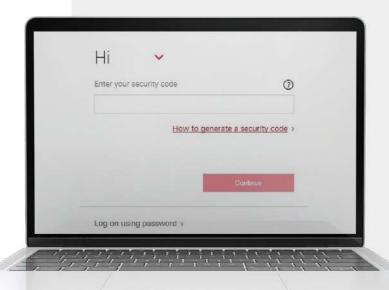

Select "My Banking" and Click on "Pay or Transfer" under Move Money tab

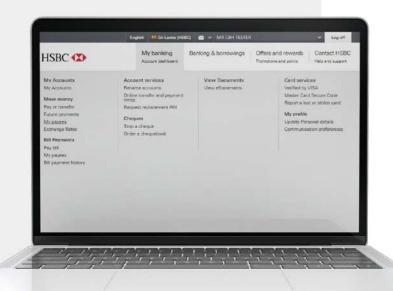

Click on "New Payee", then click Bill Payment as the Payee Type, choose "Bill Payee" from the Bill Payee list, Input the bill payee reference, Transaction amount and click on "Continue"

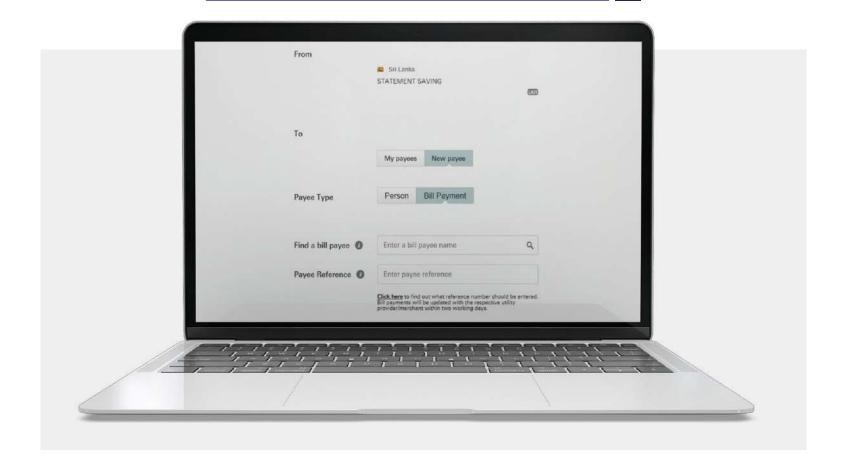

## Global View Global Transfers

### **How to access Global View**

Logon to your Online Banking using your Username and Security Code

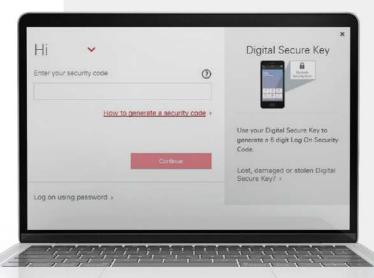

**Note**: Contact your RM before attempting Global Transfers

Select "My Banking" and Click on "Add or Remove Country" under "Move Money" tab

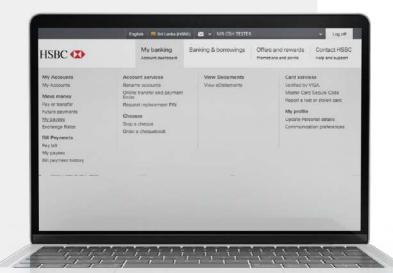

Search the Country and follow the on screen instructions to complete the Global View Registration. Please speak to your Relationship Manager/Branch Manager to check the eligibility

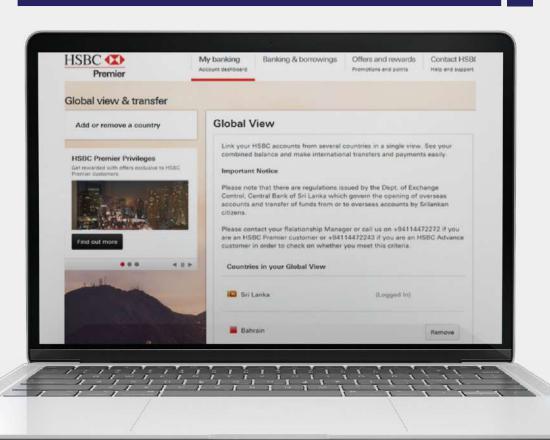

## E-statements

### How to activate E-Statements via Online Banking

Logon to your Online Banking using your Username and Password

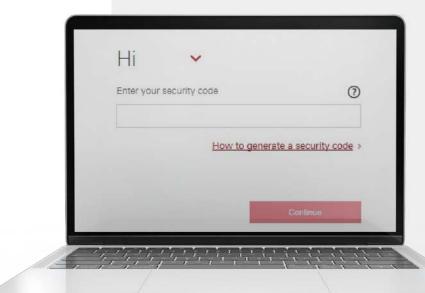

Click on
"Communication
Preference" under
"My Banking"

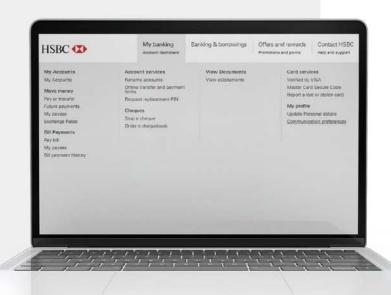

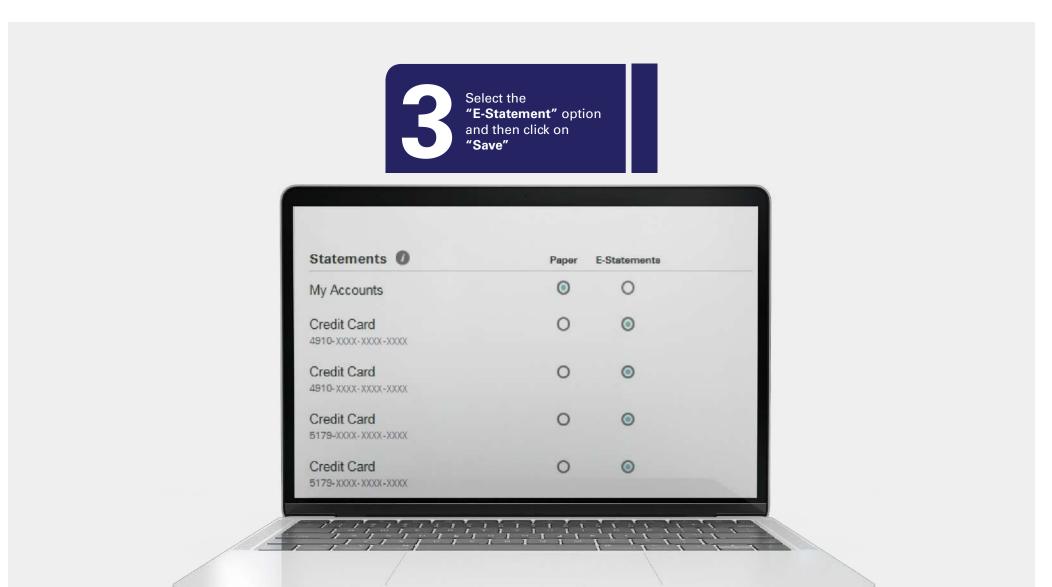

## How to download/view E-Statements via Online Banking

Logon to your Online Banking using your Username and Password and then click on 'View eStatement' under "My Banking"

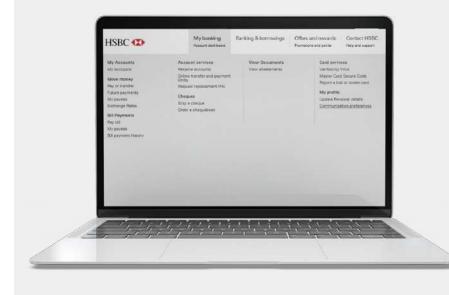

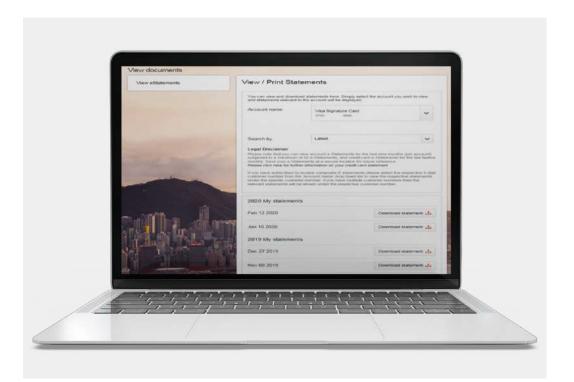

Select the "Account Number/ Credit Card Number" from the drop down to view the statement

If you have subscribed to receive composite E-statements, please select the respective 9-digit customer number from the 'Account name' drop down list to view the respective statements under the specific customer number. If you have multiple customer numbers, then the relevant statements will be shown under the respective customer number

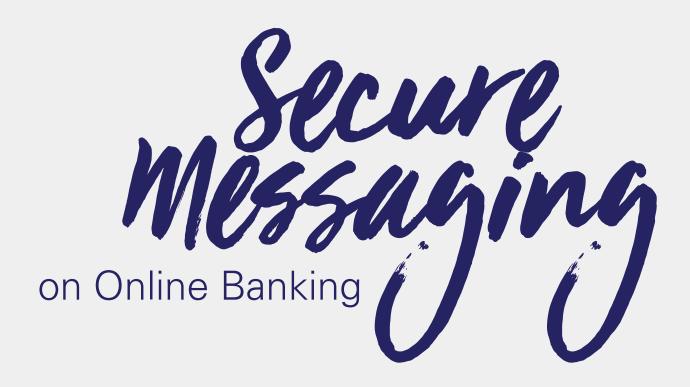

## How to send a Secure Message on Online Banking

Logon to your Online Banking using your Username and Security Code and then Select the 'Envelop' icon on the header and click on "Send a Message"

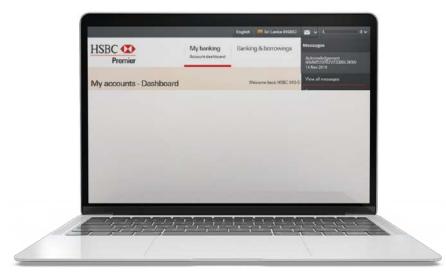

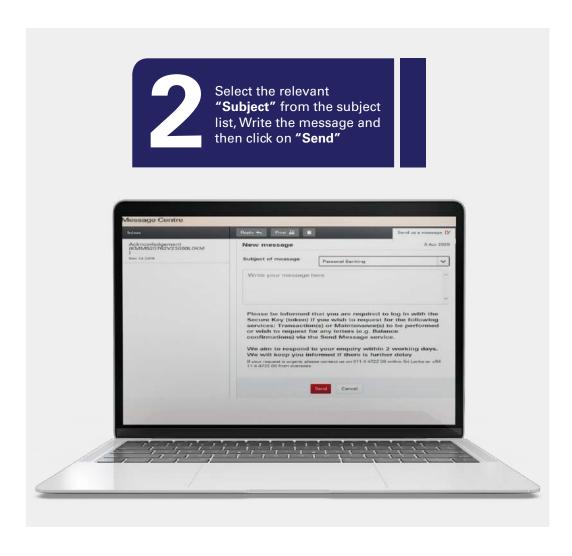

Note: Premier customers are required to send secure messages by picking the premier queue when sending various instructions irrespective of the nature of the request (eg: Premier customers to always forward instructions under "premier" from the subject of message drop down)

## How to send a Secure Message on Mobile Banking

Logon to Mobile Banking app and then select 'Secure Messages' under "Messages" HSBC (X) CURRENT ACCOUN 001- XXXXXX-001 Sri Lanka Visa Credit Card To an even more convenient and secure online banking Visa Credit Card in Banking 4910-1399-MasterCard Premie MOVE MONEY 5179-6400-New transaction MasterCard Premie Future payments 5179-6400-Term deposits Foreign exchange rates Deposit rates Contact HSBC Messages i Legal % SETTINGS O Log off

Select the "Message" icon in the top-right corner

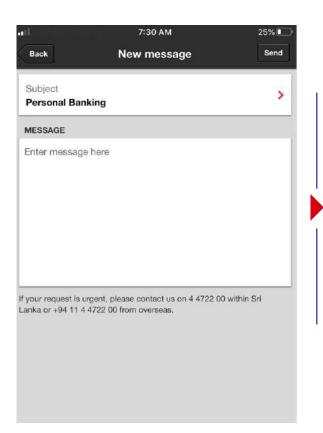

Select the relevant
"Subject" from the
subject list, Write the
message and then
click on "Send"

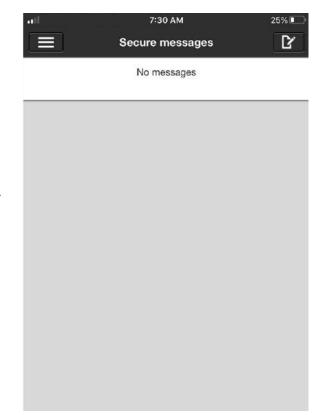

## Secure Messaging refers to the messaging option on the Online Banking platform

### Requests that are accepted via Secure Messaging

Standing order placement, cancelation, amendments

Reversal of annual fees/ Utility payments

Credit card balance disbursement

Request vehicle book copies, HML document copies Debit/ ATM card/ Phone banking/ Credit card PIN

Replacement card/Transfer cards/ Reinstate card

Issuance of online banking security tokens

Settle or raise inquires on Car/ HML loans

Third party limit increments

Card delivery instructions

Upgrade cards, HSBC advance credit card downgrades

Interest rate reduction

TMD placement/ upliftment

Enrollment/ Redemption of Mileage and rewards points

Billing cycle changes

Request for exchange control letters

accepted via Secure Messaging

Credit card activation/ Closures/ card blocking

Requests to share flexi, HIP, CIP, CBT plan details/ Requests pertaining to CIP/HIP (early settle/ cancellations)

Repayment account change

Settlement of facilities and releasing of security documents

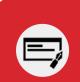

Requests that are No longer

Chequebook requests

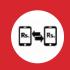

Transfer of funds (SLIPs requests)

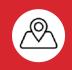

Address change

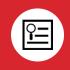

Standing Instructions

Secondary Accounts Fixed Deposits

## How to open a Secondary Account on Online Banking Banking

- Step 1 Logon to HSBC Online Banking
- **Step 2** Click on "Banking & Borrowings" and then select "Saving Accounts"
- Step 3 Click "Find Out More"
- Step 4 Click "Apply Now"
- **Step 5** Tick "I confirm these details are correct" and click "Continue"
- **Step 6** Select the account from which the initial amount should be, the currency, the amount to be transferred to the new account and the purpose.
- **Step 7** Review all the details and click "Confirm" if they are correct.
- **Step 8** Tick "I have read and agree to the Terms and Conditions as stated" and click "Continue"

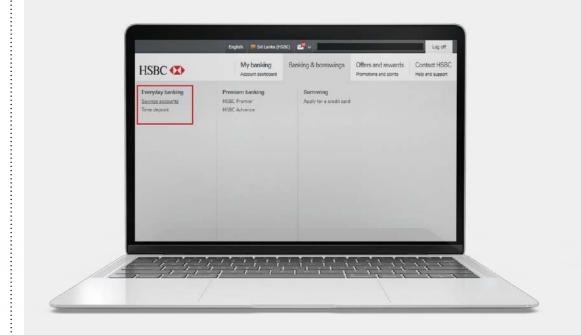

## How to open a Fixed Deposit on Online Banking

- Step 1 Login to HSBC Online Banking
- **Step 2** Click on "Banking & Borrowings" and then select "Time Deposits"
- Step 3 Click "Find Out More"
- Step 4 Click "Open Now"
- **Step 5** -Tick "I confirm these details are correct" and click "Continue"
- **Step 6** Select the account from which the initial amount should be, the currency, Term of the Deposit and the amount to be transferred to the Fixed Deposit.
- **Step 7** Review all the details and click "Confirm" if they are correct
- **Step 8** Tick "I have read and agree to the Terms and Conditions as stated" and click "Continue"

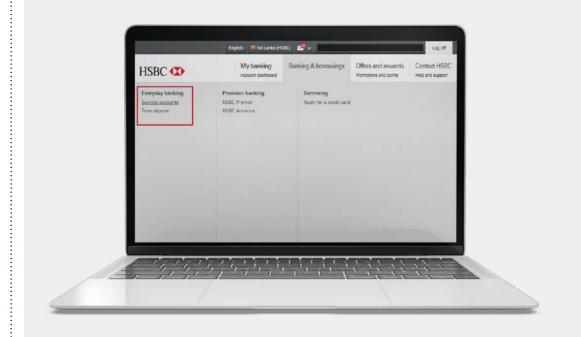

# Resetting Resetting Resett

# **How to reset Online Banking Password (Online Password Reset)**

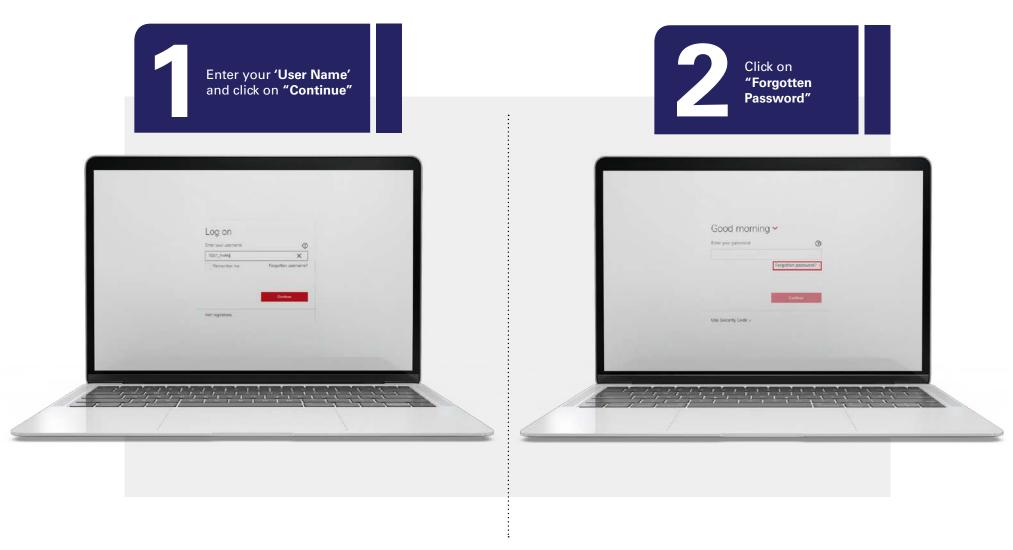

Answer the security question and click on "Continue"

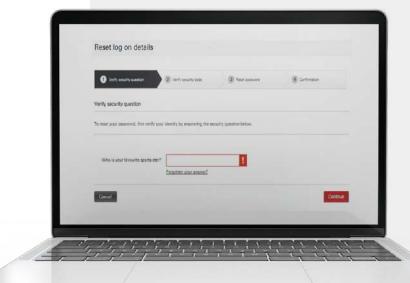

Generate the password reset code from Security Token or to your mobile/ email, and then reset the password

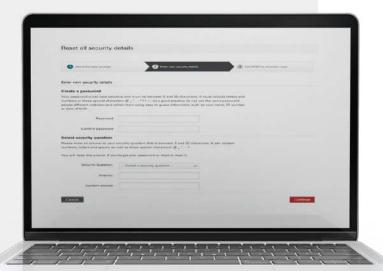

## **How to reset Online Banking Password (Offline Password Reset)**

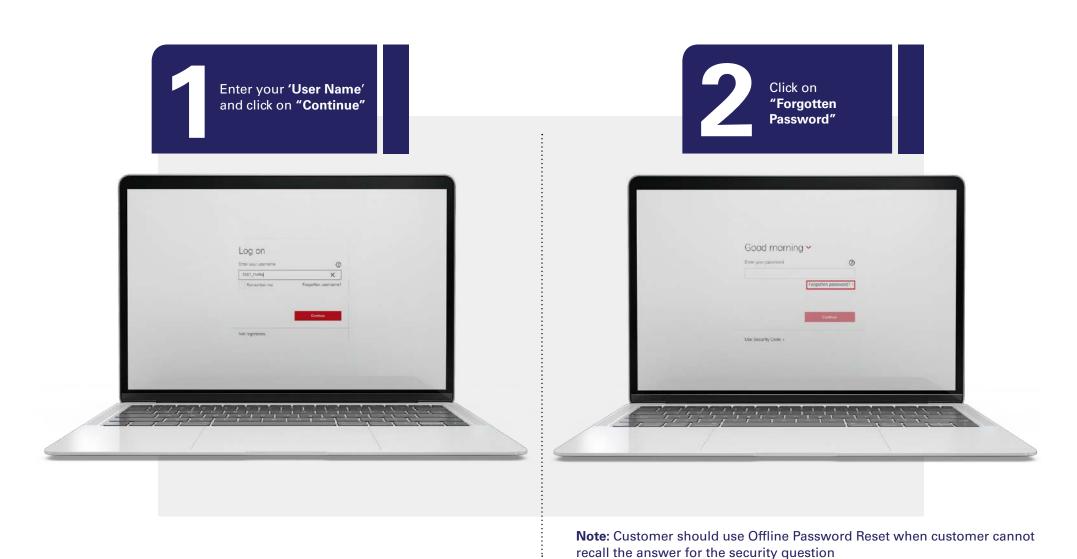

Resetting Passwords

Click on "Forgotten your answer"

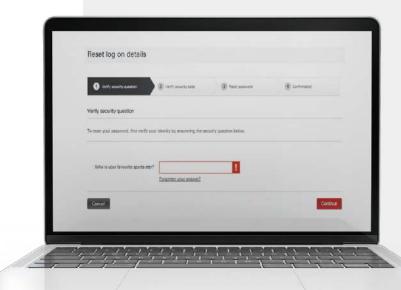

Setup a new password and a Security question and then call contact center with the password reset reference number to activate the new password

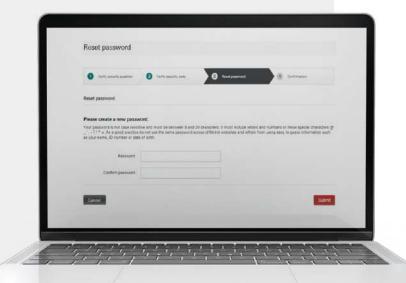

# **How to reset Digital Token Password**

Open the Mobile Banking app and click on "Generate Security Code"

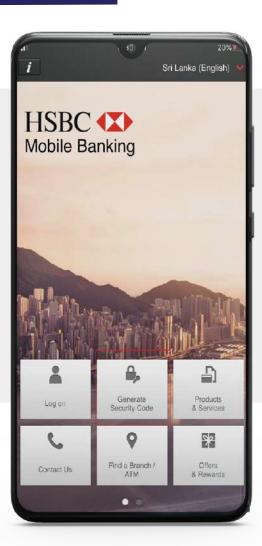

Click on "Help" on top right corner and then select 'Forgotten your Digital Secure Key' password

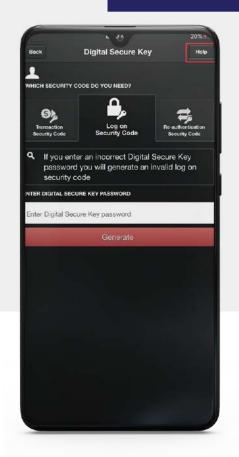

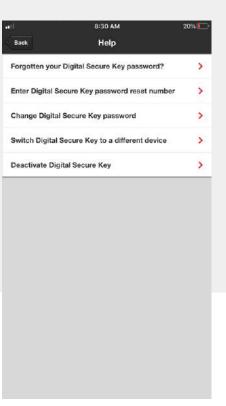

Answer the security question, Generate the password reset code to your mobile/email and then enter the password reset number

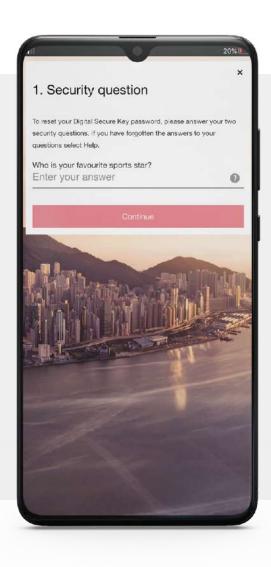

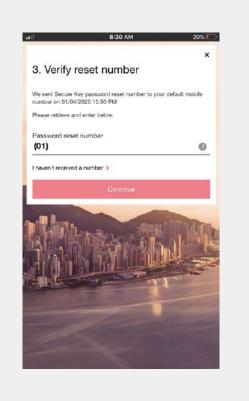

Setup a new password and click on "Create Password"

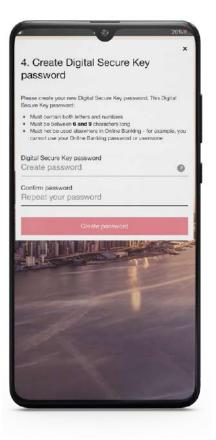

## **How to reset Physical Token Password**

If your HSBC Secure Key is locked, It will display a 7-digit code on screen whenever its turned on. To continue to use internet banking with the token, you will need to reset the physical token PIN online Enter your 'User Name and click on "Continue"

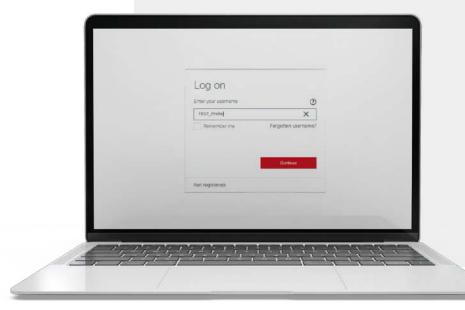

Select "Use Security Code" and click on "Forgotten your secure key PIN"

Follow the on screen instruction and you will be given a PIN reset code

Once you have the code, press the green button lightly and then setup the new password

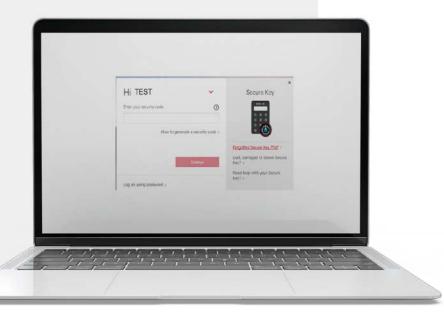

# **HSBC** Premier life Full of life

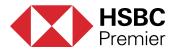